## Student Progress Center Parent Access

<https://ebr.edgear.net/progress>

## First Time Access:

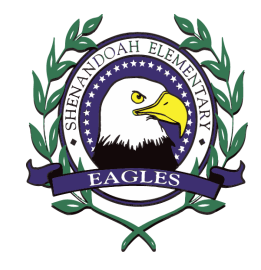

1. Log onto: https://ebr.edgear.net/progress

2. Click Register a New User.

3. Use the pull-down menu and choose the relationship to the student.

This information should match the information in the school's records.

4. Enter your Parent Security Number (PSN). The PSN # can be provided by your child's school.

5. Click Submit.

## Using Student Progress Center:

- 1. Click Sign In.
- 2. Click on the student's name on the right side of the screen.
- 3. The following TABS are available to display data:
	- Attendance student's attendance record
	- Comment –progress report and report card comments
	- Discipline student's discipline record
	- Grades student's current grades for each course
	- Lessons student's assignment grades for the current marking period
	- Progress student's detailed progress report for each course
	- Transcript current transcript for high school students
	- Other information about the school, grading periods, school calendar, etc.
	- Tests --Student's standardized test scores

## Linking Multiple Students

- 1. Click Sign In.
- 2. Click the Link Students button on the bottom of the screen.
- 3. Answer the screen prompts for the student to be added.
- 4. Click Submit.
- 5. Remember to logout of SPC.